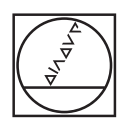

# **HEIDENHAIN**

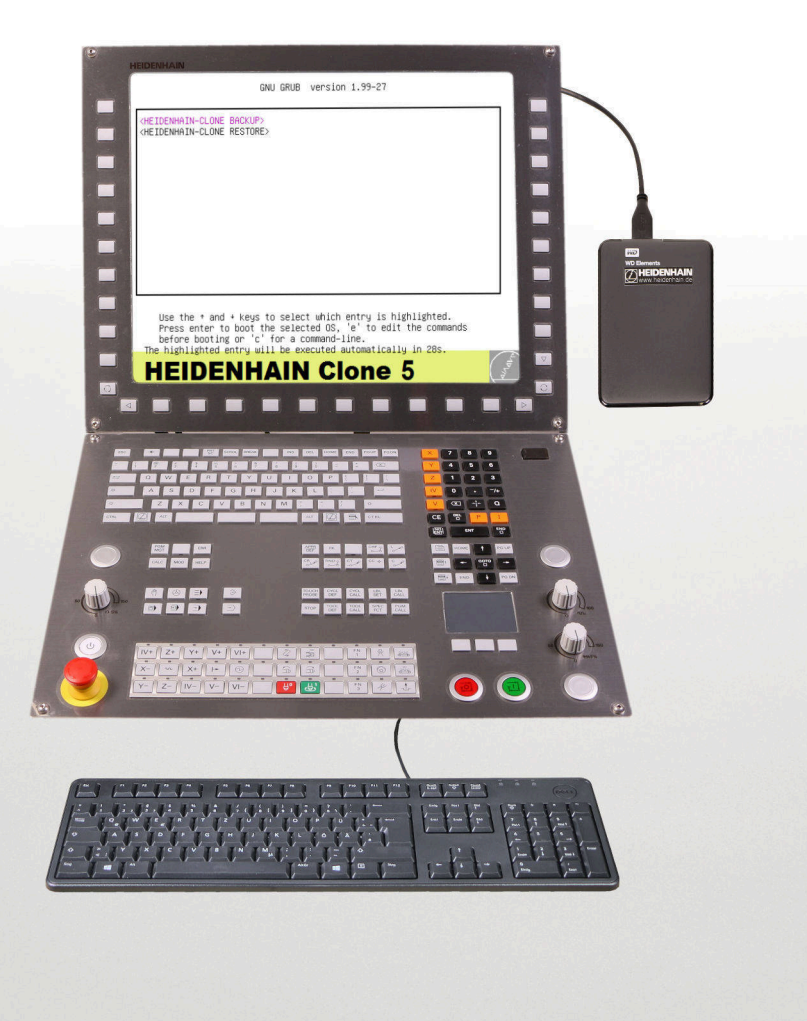

## **HEIDENHAIN Clone 1069766-01**

User's Manual

**Version 5**

**English (en) 12/2020**

**|**

### **Contents**

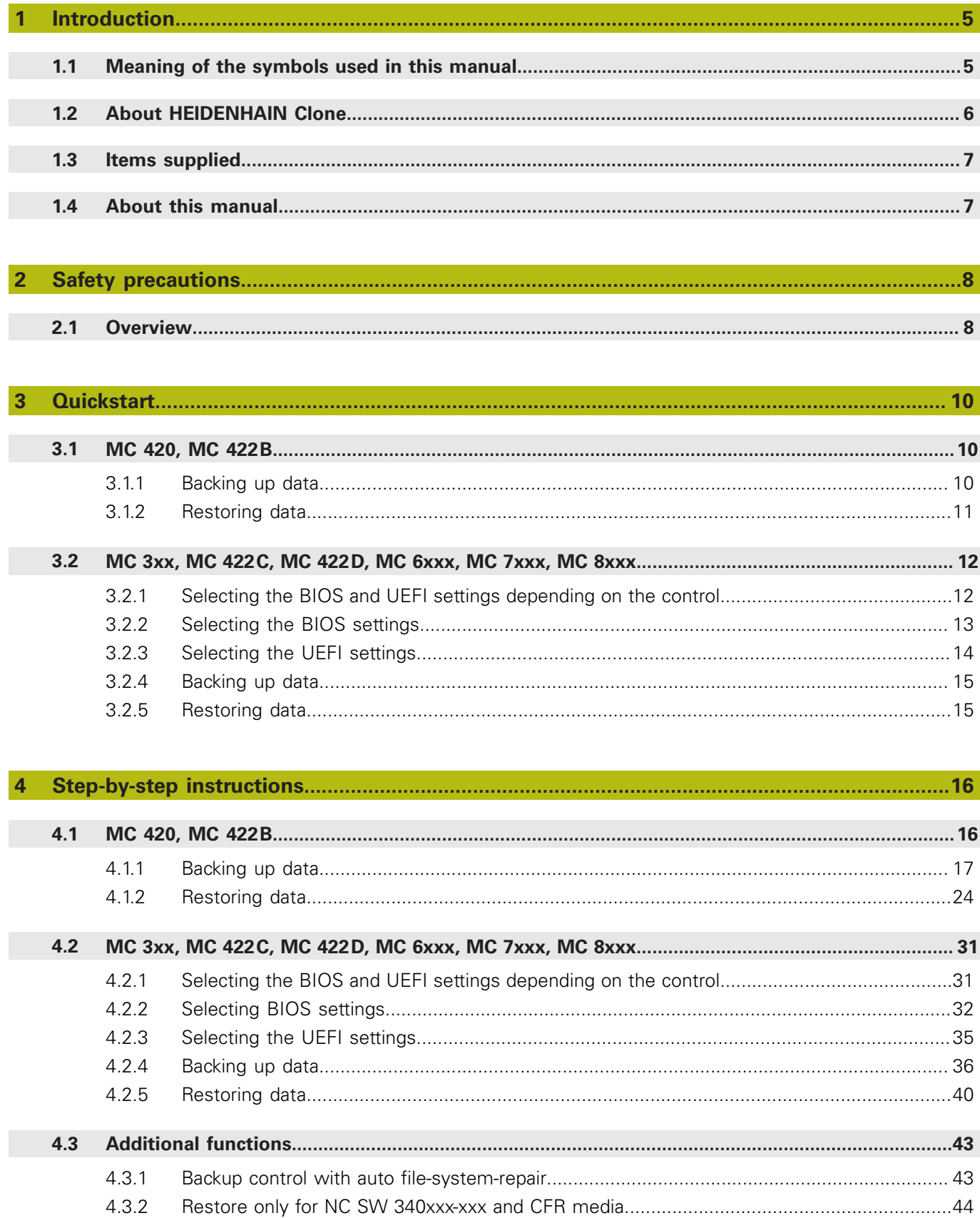

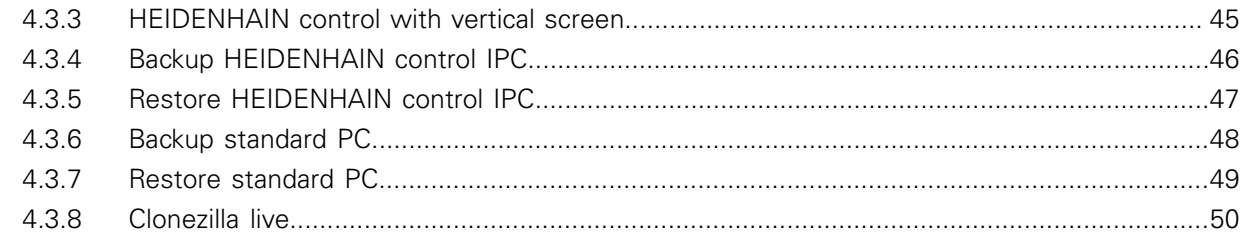

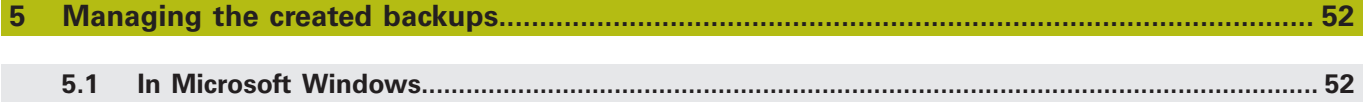

### <span id="page-4-1"></span><span id="page-4-0"></span>**1 Introduction**

### **1.1 Meaning of the symbols used in this manual**

#### **Safety precautions**

Comply with all safety precautions indicated in this User's Manual and in your machine tool builder's documentation!

The safety precautions have the following structure:

- **Signal word**
- **Type of hazard**
- Consequence of non-compliance
- **Instructions for avoidance of hazards**

### *NOTICE*

- **Overcurrent**
	- Damage to the product
- **Use original fuses!**

In this User's Manual, you will find the following informational notes:

### *NOTICE*

**Notice** indicates danger to material or data. If you do not follow the avoidance instructions, the hazard **could result in property damage**.

#### **Informational notes**

Observe the informational notes provided in this User's Manual to ensure reliable and efficient operation of your HEIDENHAIN product.

In this manual, you will find the following informational notes:

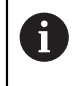

The information symbol indicates a **tip**.

A tip provides additional or supplementary information.

#### **Cross references**

Use the cross references in the documentation for subject-related and comprehensive additional information.

In this manual, you will find the following cross references:

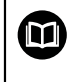

The book symbol represents a **cross reference** to external documentation, e.g. the documentation of your machine tool builder or other supplier.

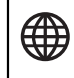

The globe symbol represents a cross reference to an Internet site.

**Cross references** within continuous text are indicated as **Further information**. **Cross references** within tables contain the page numbers only.

### <span id="page-5-0"></span>**1.2 About HEIDENHAIN Clone**

With **HEIDENHAIN Clone** you can create a copy of the data medium of your HEIDENHAIN control. Data media are:

- HDR (**H**ard **D**isk **R**emovable)
- CFR (**C**ompact **F**lash **R**emovable)
- SSDR (**S**olid **S**tate **D**isk **R**emovable)

These data media are used in the following HEIDENHAIN controls:

- $M<sub>C</sub> 3xx$
- $M<sub>C</sub>$  420
- $MCA22B$
- $M<sub>C</sub>$  422
- $MCA22D$
- $MCA$  6xxx
- MC 7xxx
- MC 8xxx

 $\mathbf i$ 

**HEIDENHAIN Clone** is very easy to use. After setting the boot options in the BIOS, you can boot directly from the USB hard disk. You are then guided step by step through a dialog-based menu.

As of MC 422C and all newer controls it is possible to boot directly from the supplied USB hard disk on the control. For the MC 420 and MC 422B you require a notebook and the USB-HDR adapter ID 529306-01.

By backing up all your data, you can significantly reduce machine downtime in the event of a failure of the data medium. Furthermore, you always have an up-to-date data backup available directly at the machine.

**HEIDENHAIN Clone** not only backs up the system files for starting a control, but also all user and manufacturer data!

**HEIDENHAIN Clone** is a product of the HEIDENHAIN Service in Traunreut/ Germany and is based on the open source Clonezilla project.

### *NOTICE*

#### **Secure Boot**

Damage to file system and loss of data

HEIDENHAIN CLONE does not support the UEFI specification Secure Boot.

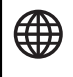

**The Clonezilla source code and further information can be found at:<www.clonezilla.org>**

### <span id="page-6-0"></span>**1.3 Items supplied**

**HEIDENHAIN Clone** can be ordered from HEIDENHAIN with the ID 1069766-01. The data medium is a 2.5" USB drive with 1 TB memory size.

For the MC 420 and MC 422B you also require the USB-HDR adapter ID 529306-01. This adapter must be ordered separately. Alternatively, you can purchase a SATA/PATA/IDE-to-USB adapter on the free market and use this adapter.

### <span id="page-6-1"></span>**1.4 About this manual**

The chapter **Quickstart** describes the steps for backup and restore in short, thus guiding you to the desired result very quickly.

In the chapter **Step-by-step** all working steps are described in detail.

You can find these instructions as PDF file on the backup partition of **HEIDENHAIN Clone**.

### <span id="page-7-1"></span><span id="page-7-0"></span>**2 Safety precautions**

### **2.1 Overview**

#### **HEIDENHAIN Clone**

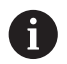

PC skills are required to use the software.

### *NOTICE*

#### **Loss of data!**

If you use memory media with different capacities when restoring a data backup with **HEIDENHAIN Clone**, you may lose data.

Use memory media with the same capacity

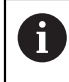

f

HEIDENHAIN does not assume liability for the completeness of the data backup and for the loss of data!

#### **BIOS of the HEIDENHAIN controls**

Various BIOS versions are used in HEIDENHAIN controls. Note that the screen contents shown in the manual may differ from your actual screen display. If you have any questions, please contact HEIDENHAIN.

### **BIOS settings of HEIDENHAIN controls**

*NOTICE*

#### **Loss of data!**

Wrong settings in the BIOS can result in a malfunction of the operating system and a loss of data.

▶ Ensure that the BIOS settings are correct

#### **Removing or inserting the memory media**

#### *NOTICE*

#### **Loss of data!**

If you remove or install memory media while the machine is running, you may lose data.

- ▶ Switch off the machine
- $\blacktriangleright$  Remove or install the memory medium

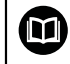

For information, refer to the service manual.

#### **Export license required**

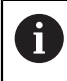

Note that export licensing is also required for the data backup (clone) of a memory media with software that is subject to export license.

#### **Memory media for HEIDENHAIN controls**

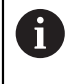

Only use original HEIDENHAIN parts (HDR, CFR, SSDR). In case non-HEIDENHAIN products are used, proper operation cannot be guaranteed.

#### **Liability**

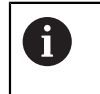

HEIDENHAIN does not accept any responsibility for indirect or direct damage caused to persons or property through incorrect use or operation of the machine!

#### **ESD protection**

#### **ESD = Electrostatic discharge**

#### *NOTICE*

#### **Electrostatic discharge (ESD)!**

Improper handling can lead to damage to components or assemblies by ESD.

- Observe the ESD protective measures when exchanging HDR, SSDR and CFR
- Never touch connector pins without ensuring proper grounding
- $\blacktriangleright$  When handling components, ensure that the working area (e.g. tool, workbench, packaging) and the person are properly grounded
- $\triangleright$  Inspect the ESD protection system regularly

### <span id="page-9-1"></span><span id="page-9-0"></span>**3 Quickstart**

A

### **3.1 MC 420, MC 422B**

For MC 420 and MC 422B you require a separate PC and the USB-HDR adapter ID 529306-01. As an alternative, a universal hard-disk adapter can be used. Remove all unnecessary devices that are connected to the PC via USB.

Only operate the HEIDENHAIN Clone hard disk, an external keyboard and the hard disk of the control via the USB interface of your PC.

#### <span id="page-9-2"></span>**3.1.1 Backing up data**

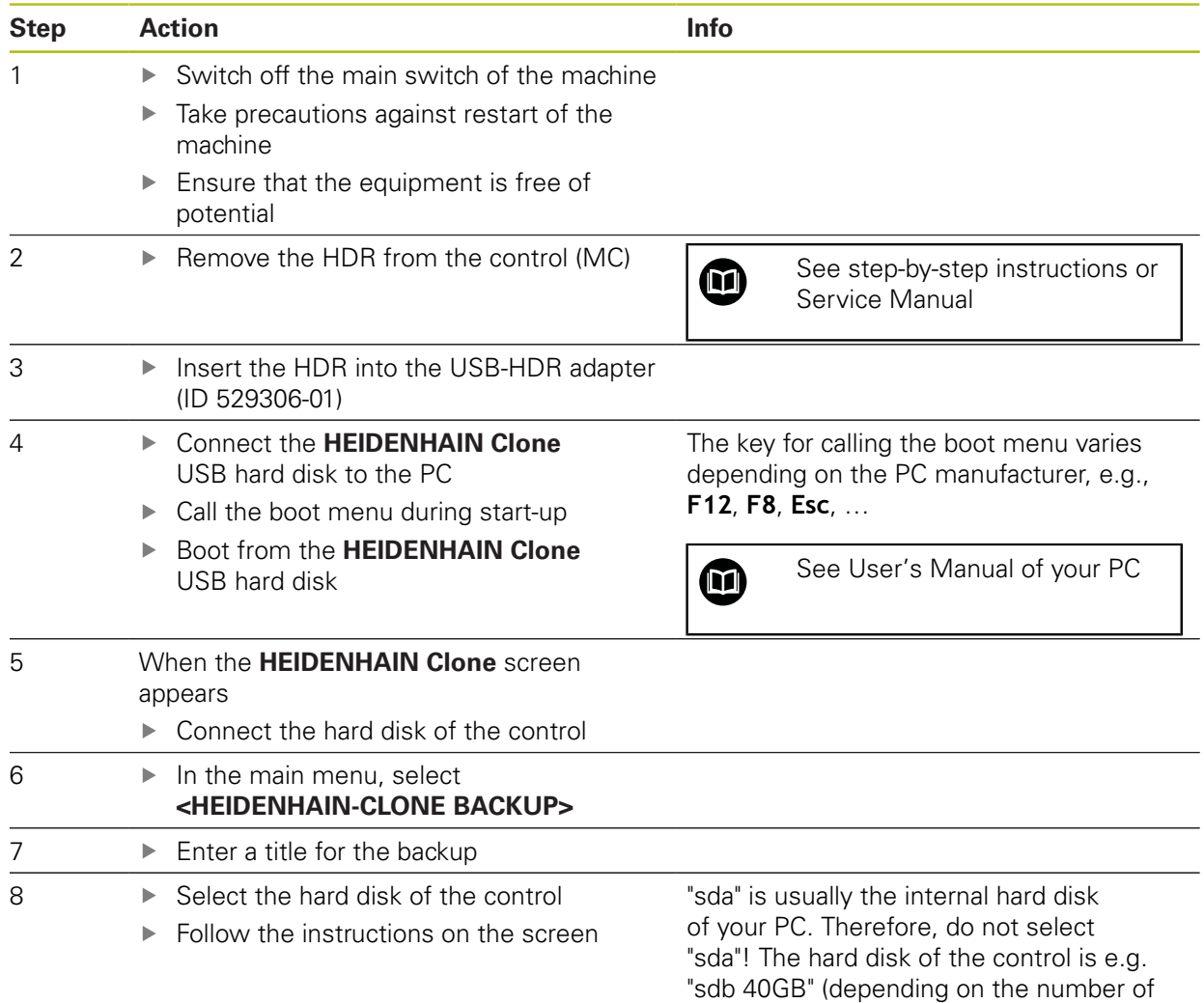

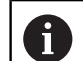

connected drives).

See step-by-step instructions

### <span id="page-10-0"></span>**3.1.2 Restoring data**

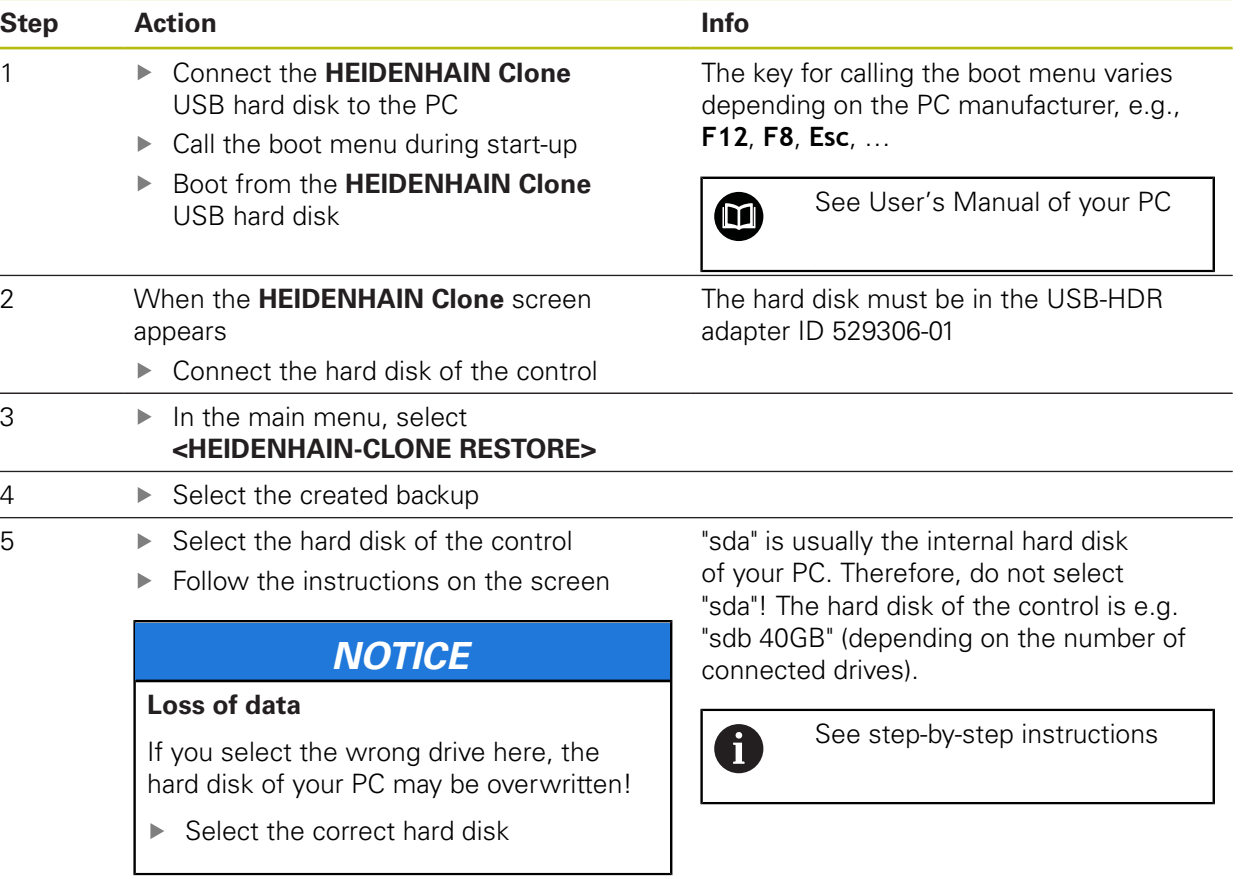

 $\mathbf{i}$ 

0

### <span id="page-11-0"></span>**3.2 MC 3xx, MC 422C, MC 422D, MC 6xxx, MC 7xxx, MC 8xxx**

All inputs should always be made using an external USB keyboard.

Remove all unnecessary devices that are connected to the control via USB. Only operate the HEIDENHAIN Clone hard disk and an external keyboard directly on the MC via the USB interfaces. Do not use the USB connection on the keyboard unit.

#### <span id="page-11-1"></span>**3.2.1 Selecting the BIOS and UEFI settings depending on the control**

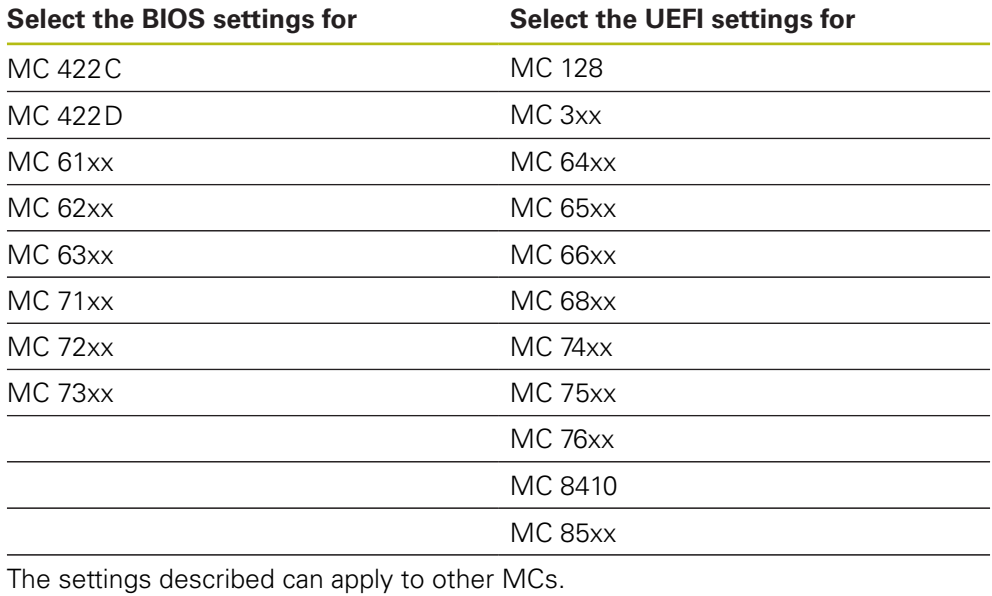

HEIDENHAIN | User's Manual HEIDENHAIN Clone | 12/2020 **12**

#### <span id="page-12-0"></span>**3.2.2 Selecting the BIOS settings**

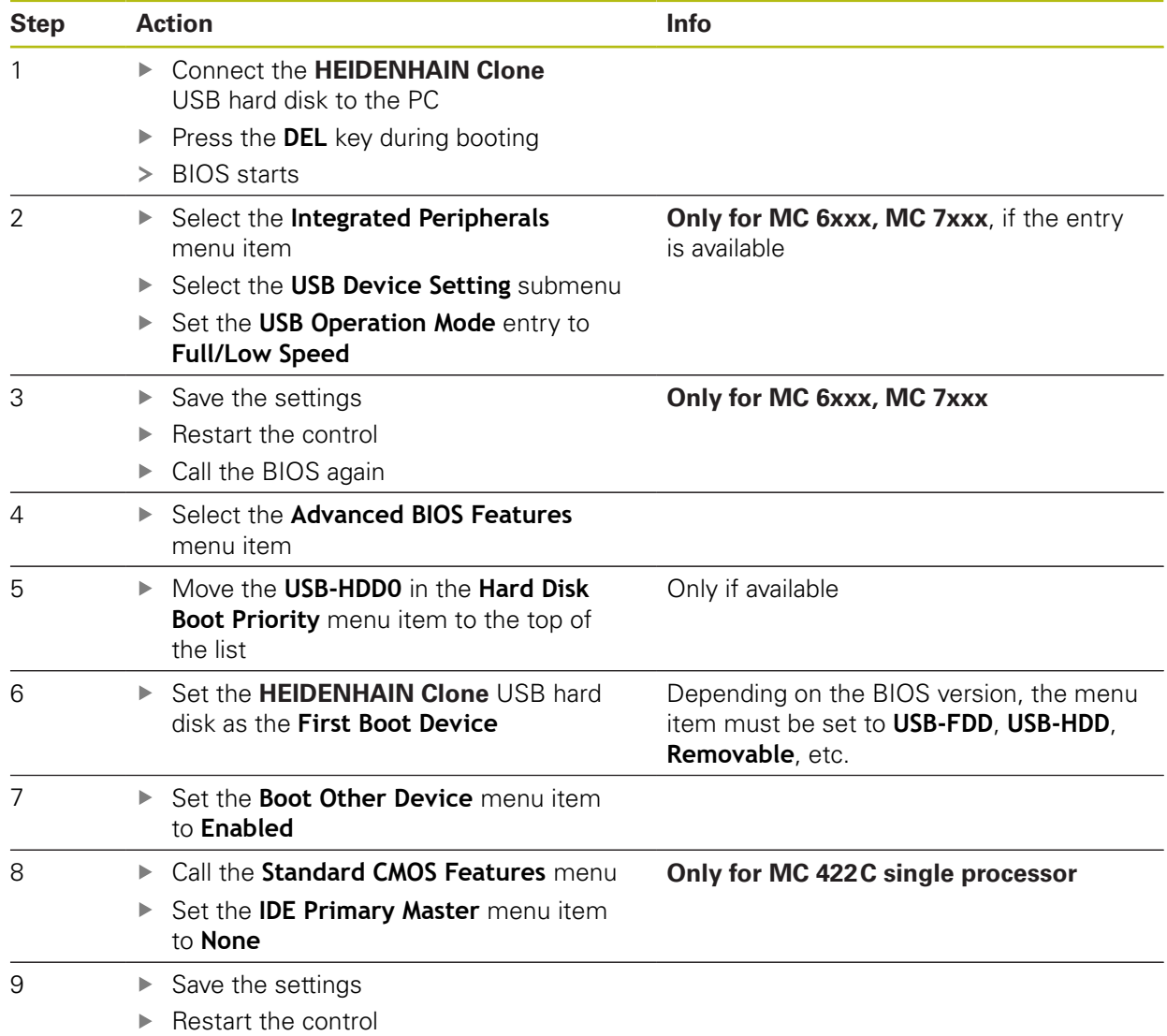

### <span id="page-13-0"></span>**3.2.3 Selecting the UEFI settings**

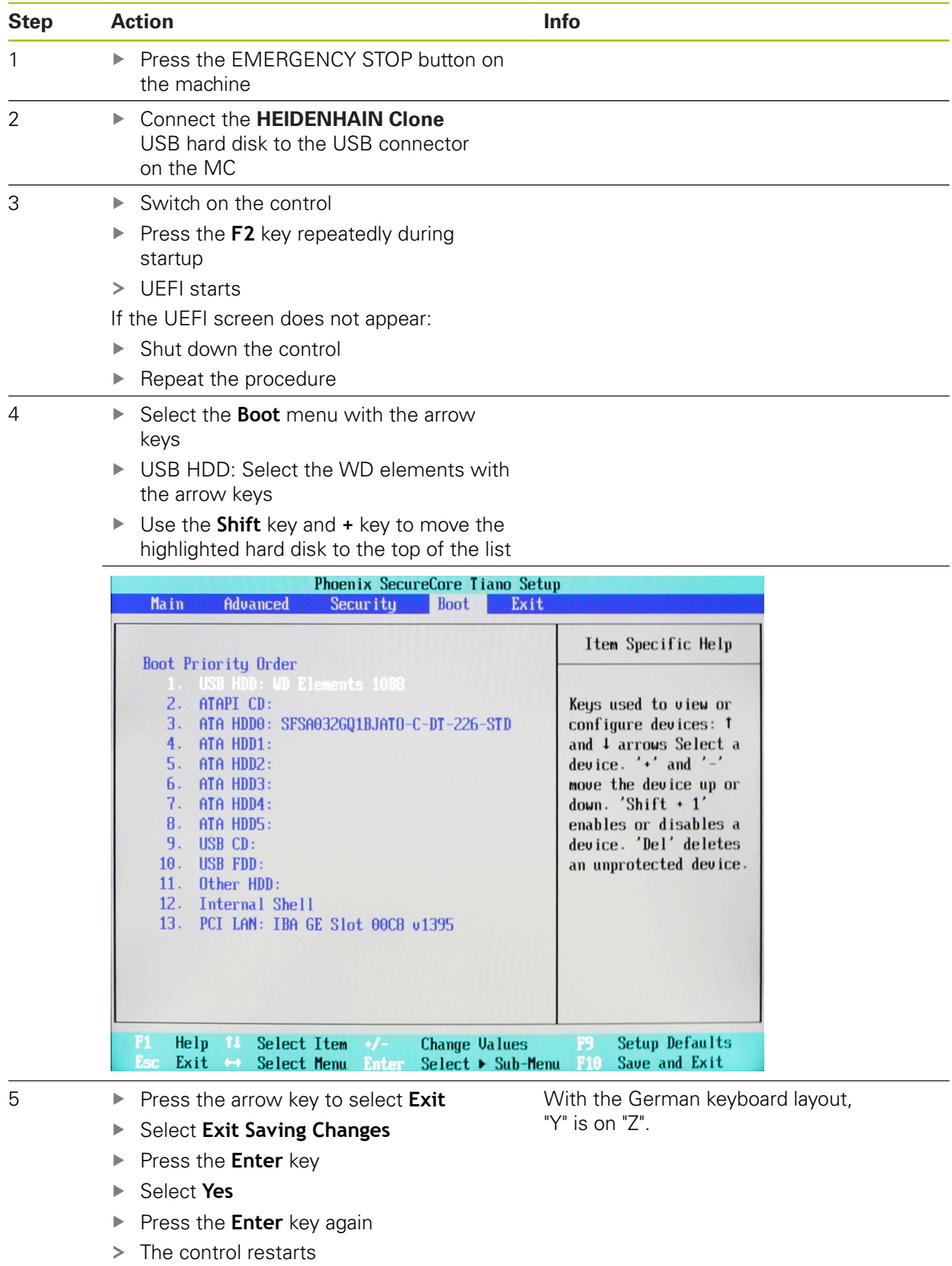

> HEIDENHAIN Clone is started

#### <span id="page-14-0"></span>**3.2.4 Backing up data**

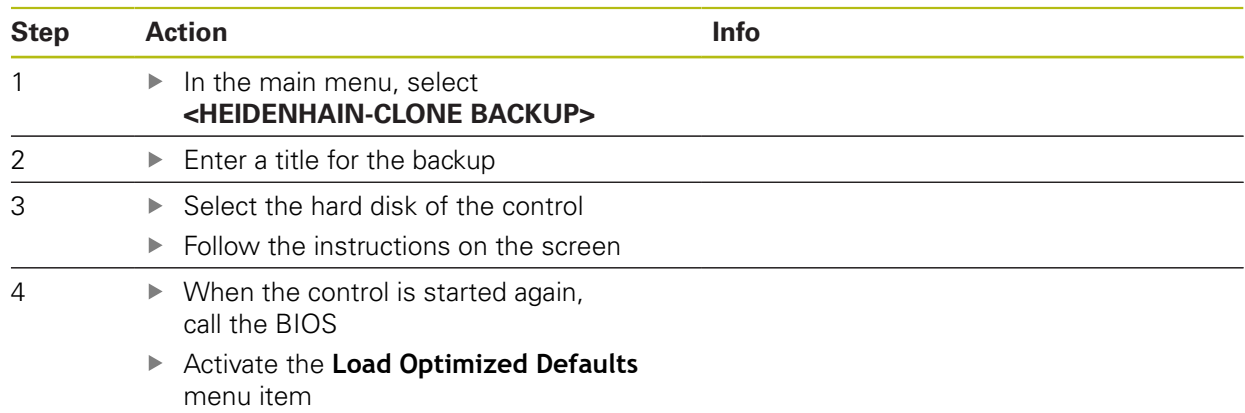

### <span id="page-14-1"></span>**3.2.5 Restoring data**

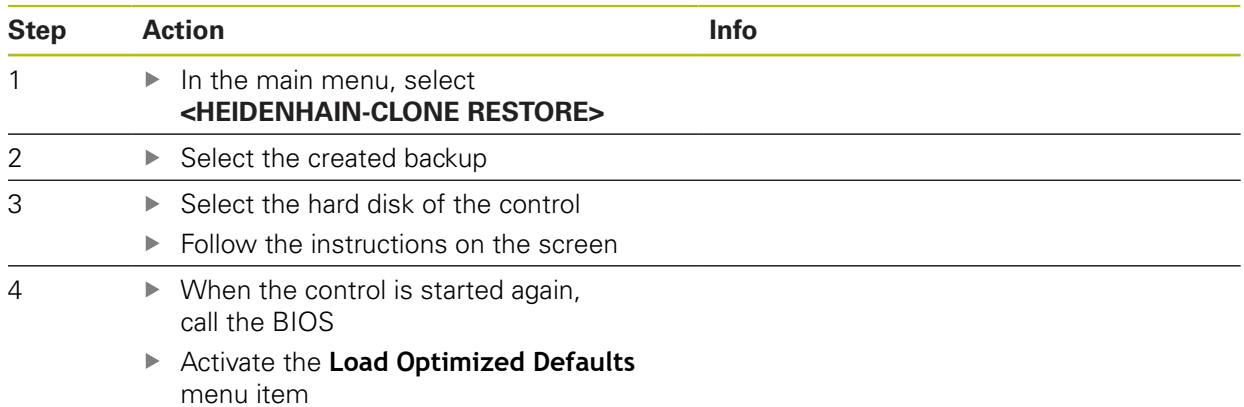

HEIDENHAIN | User's Manual HEIDENHAIN Clone | 12/2020 **15**

### <span id="page-15-1"></span><span id="page-15-0"></span>**4 Step-by-step instructions**

### **4.1 MC 420, MC 422B**

A

For MC 420 and MC 422B you require a separate PC and the USB-HDR adapter ID 529306-01. As an alternative, a universal hard-disk adapter can be used.

Remove all unnecessary devices that are connected to the PC via USB. Only operate the HEIDENHAIN Clone hard disk, an external keyboard and the hard disk of the control via the USB interface of your PC.

### <span id="page-16-0"></span>**4.1.1 Backing up data**

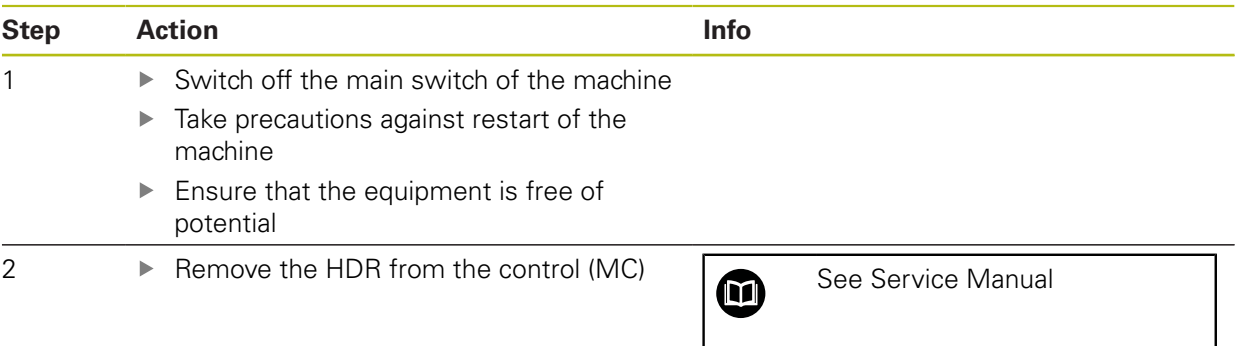

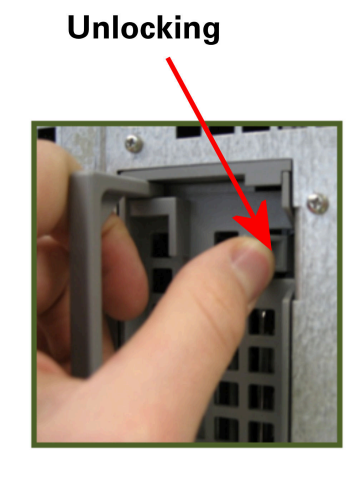

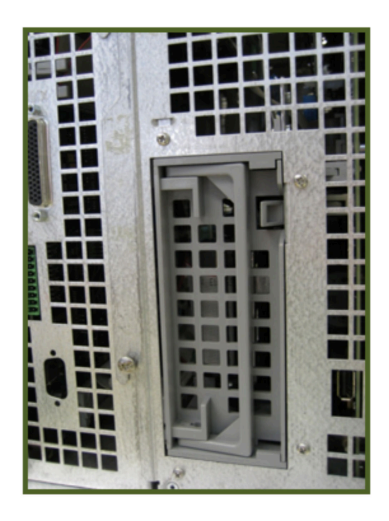

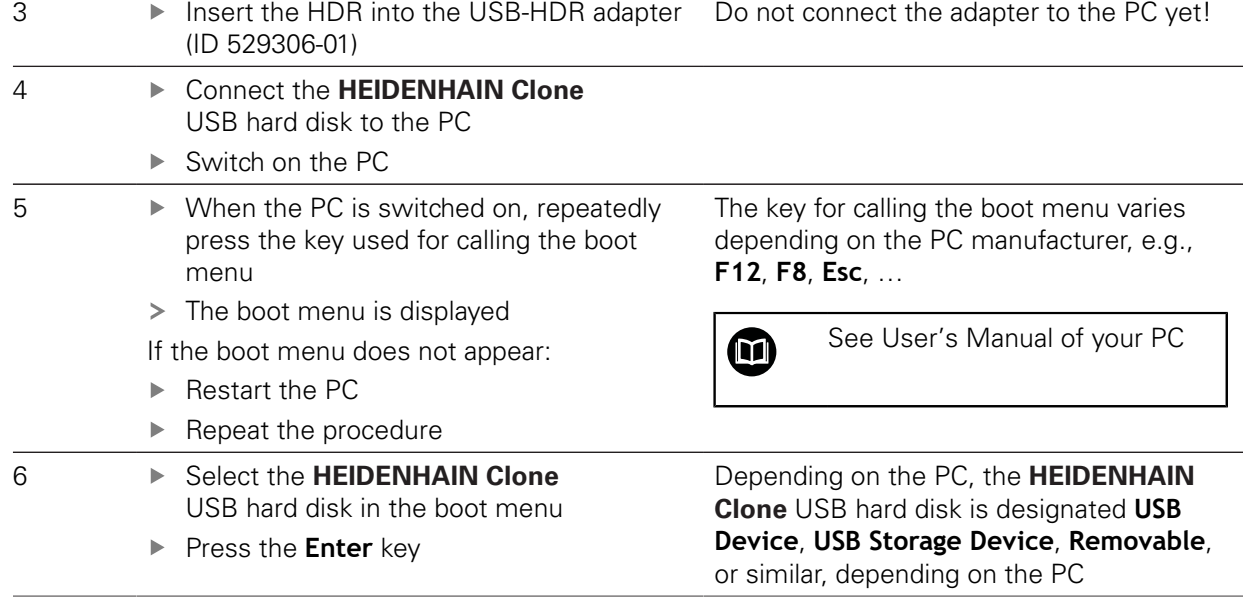

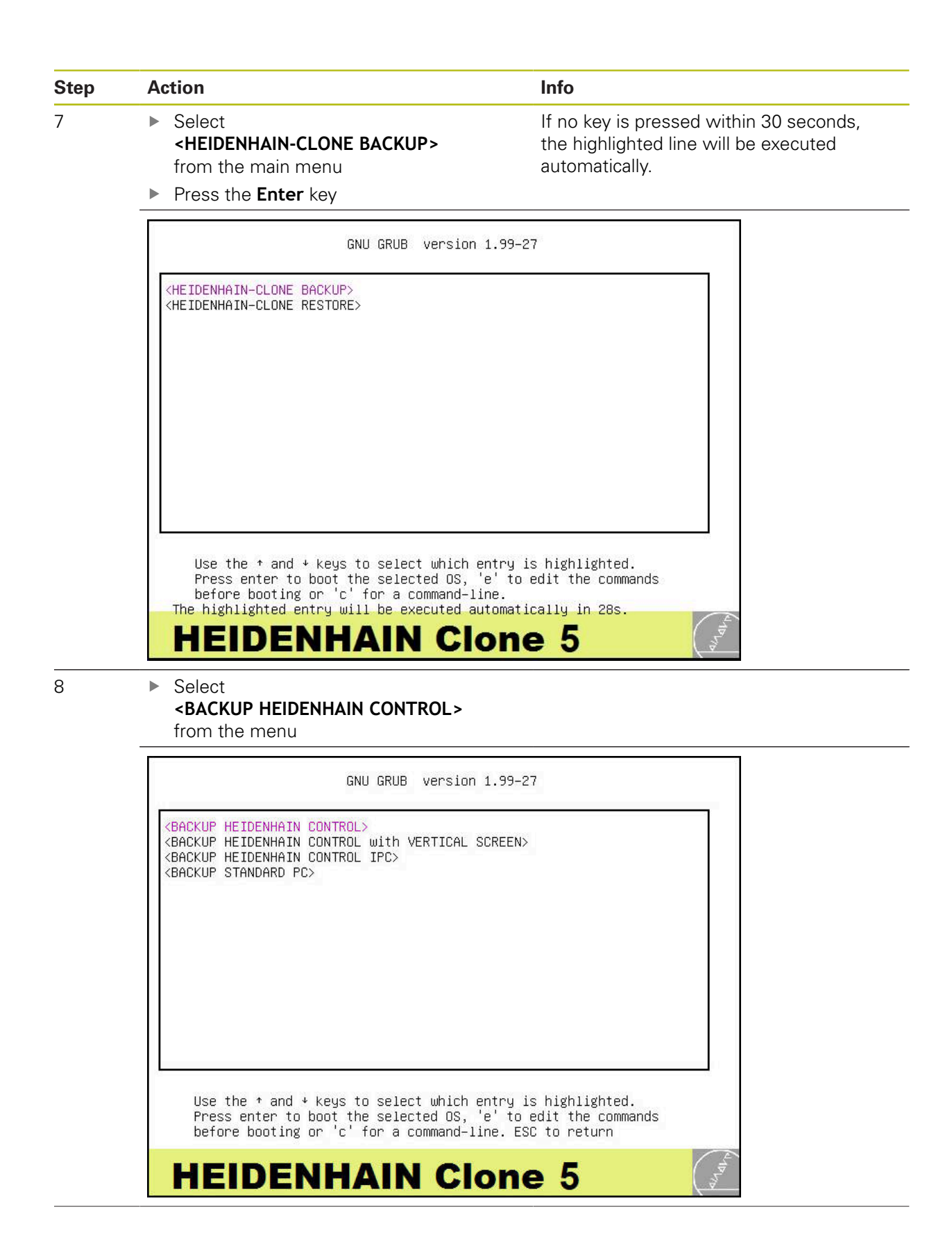

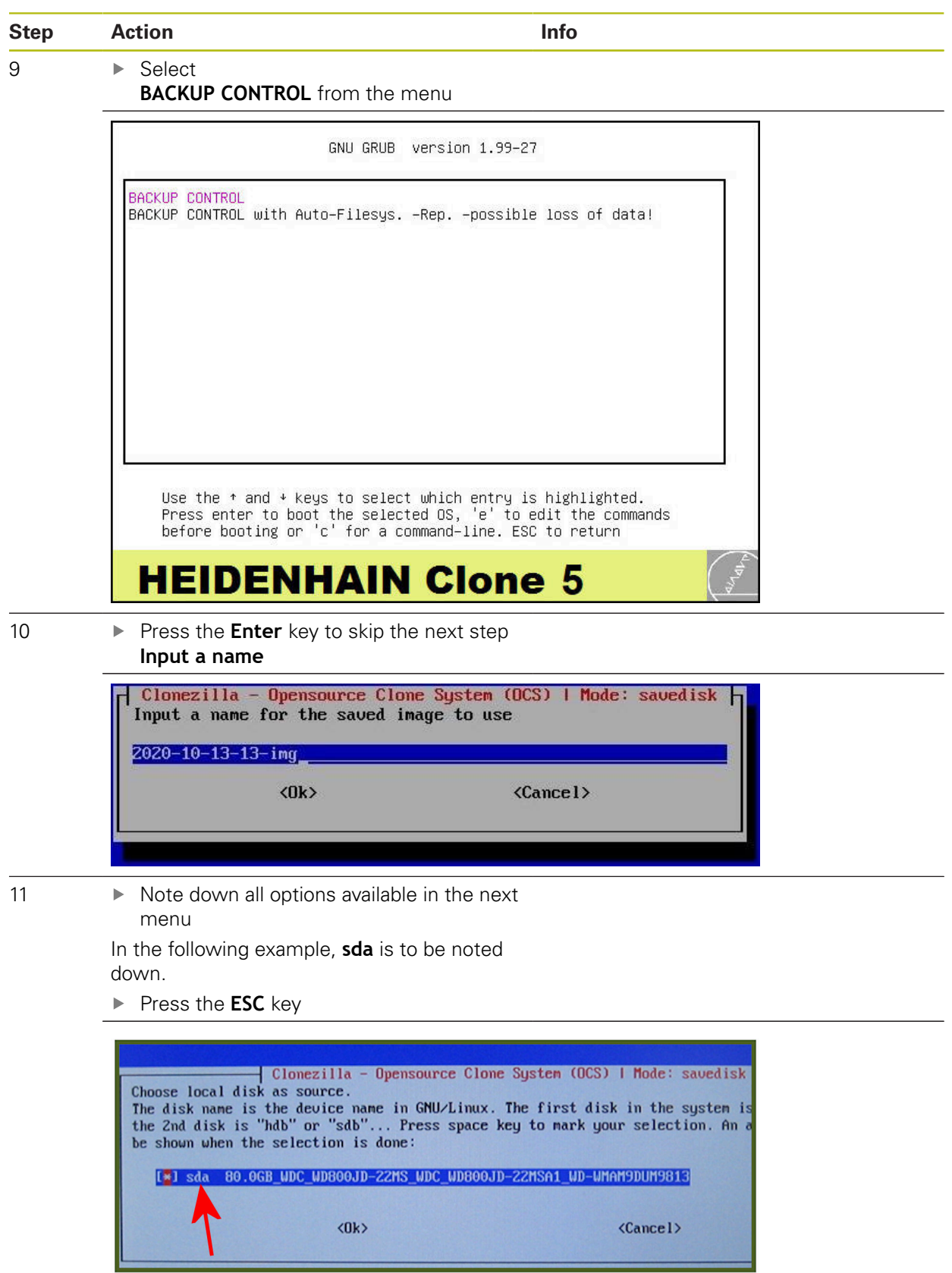

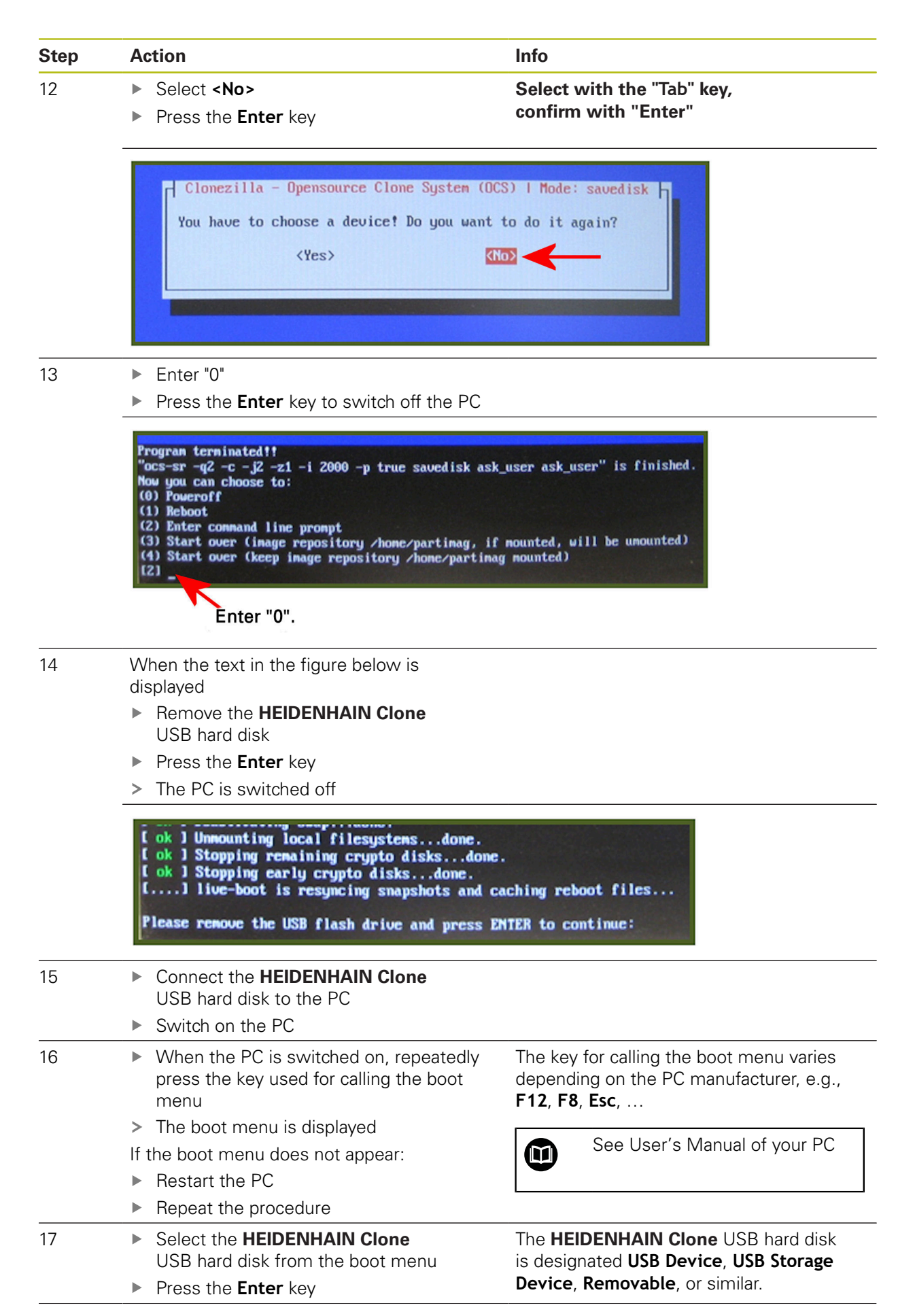

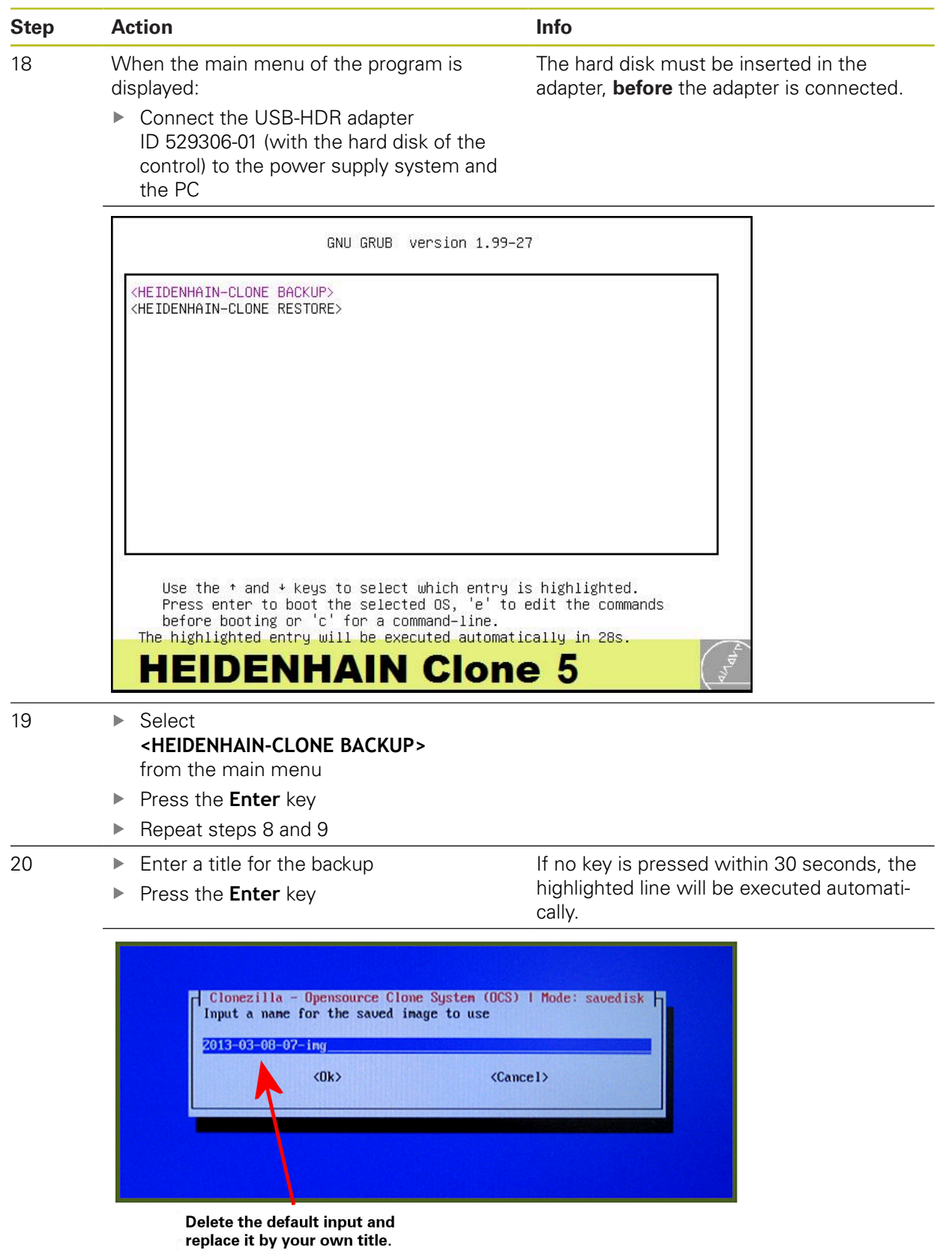

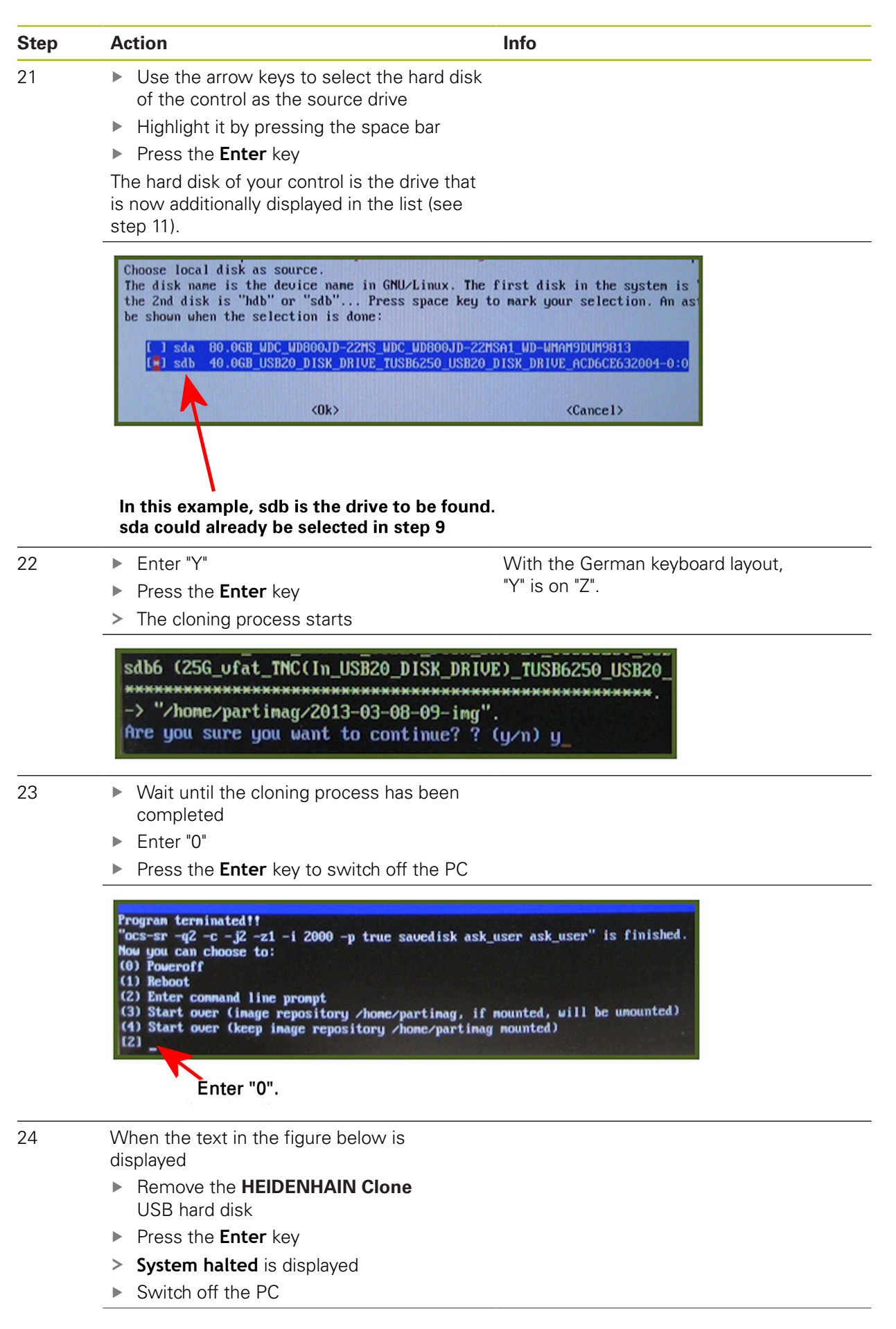

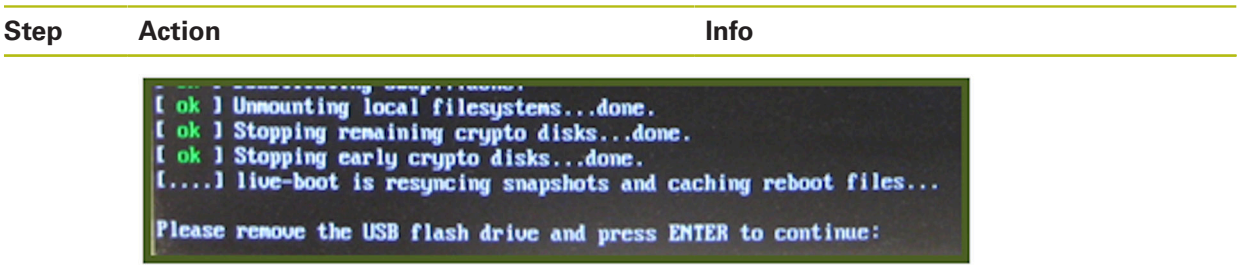

#### **A clone of your control hard disk was created on the HEIDENHAIN Clone USB hard disk.**

- ▶ Remove the hard disk of the control from the USD-HDR adapter ID 529306-01
- $\blacktriangleright$  Mount the hard disk back into the control

Now you can use your control as usual.

### <span id="page-23-0"></span>**4.1.2 Restoring data**

![](_page_23_Picture_157.jpeg)

![](_page_23_Picture_3.jpeg)

![](_page_23_Picture_4.jpeg)

![](_page_23_Picture_158.jpeg)

![](_page_24_Figure_1.jpeg)

![](_page_25_Figure_1.jpeg)

![](_page_26_Figure_1.jpeg)

![](_page_27_Picture_142.jpeg)

![](_page_28_Figure_1.jpeg)

![](_page_29_Figure_1.jpeg)

**Your hard disk has been restored and corresponds to the state of the backup.**

- ► Remove the hard disk of the control from the USD-HDR adapter ID 529306-01
- Mount the hard disk back into the control

Now you can use your control as usual.

### <span id="page-30-0"></span>**4.2 MC 3xx, MC 422C, MC 422D, MC 6xxx, MC 7xxx, MC 8xxx**

 $\mathbf{i}$ 

0

All inputs should always be made using an external USB keyboard.

Remove all unnecessary devices that are connected to the control via USB. Only operate the HEIDENHAIN Clone hard disk and an external keyboard directly on the MC via the USB interfaces. Do not use the USB connection on the keyboard unit.

#### <span id="page-30-1"></span>**4.2.1 Selecting the BIOS and UEFI settings depending on the control**

![](_page_30_Picture_106.jpeg)

HEIDENHAIN | User's Manual HEIDENHAIN Clone | 12/2020 **31**

### <span id="page-31-0"></span>**4.2.2 Selecting BIOS settings**

![](_page_31_Picture_110.jpeg)

![](_page_32_Picture_97.jpeg)

![](_page_33_Figure_1.jpeg)

### <span id="page-34-0"></span>**4.2.3 Selecting the UEFI settings**

![](_page_34_Picture_142.jpeg)

> HEIDENHAIN Clone is started

### <span id="page-35-0"></span>**4.2.4 Backing up data**

![](_page_35_Picture_99.jpeg)

![](_page_35_Picture_100.jpeg)

![](_page_36_Figure_1.jpeg)

![](_page_37_Picture_83.jpeg)

![](_page_38_Picture_68.jpeg)

#### **A clone of your control hard disk was created on the HEIDENHAIN Clone USB hard disk.**

 $\blacktriangleright$ Before the next start of your control, call the BIOS as described under ["Selecting BIOS settings"](#page-31-0) and activate the menu item **Load Optimized Defaults**

Now you can use your control as usual.

### <span id="page-39-0"></span>**4.2.5 Restoring data**

![](_page_39_Picture_90.jpeg)

![](_page_40_Figure_1.jpeg)

![](_page_41_Picture_100.jpeg)

**Your hard disk has been restored and corresponds to the state of the backup.**

Before the next start of the control, call the BIOS and activate the **Load Optimized Defaults** menu item as described in ["Selecting BIOS settings"](#page-31-0)

Now you can use your control as usual.

### <span id="page-42-0"></span>**4.3 Additional functions**

#### <span id="page-42-1"></span>**4.3.1 Backup control with auto file-system-repair**

In the event of problems (e.g. error message: Partition has been A mounted 28 times without being checked) during the creation of a backup, or if the control's hard disk is suspected to be defective, use **BACKUP CONTROL with Auto-Filesys. -Rep. -possible loss of data!** With this function you have at least a small chance to create a working backup although data or hardware is damaged. Success cannot be guaranteed, however. Usually, it is too late if the HDR hardware is actually defective!

![](_page_42_Picture_74.jpeg)

To run the function **BACKUP CONTORL with Auto-Filesys. -Rep. -possible loss of data!** select this function and follow the steps as described in **Backup**.

8

#### <span id="page-43-0"></span>**4.3.2 Restore only for NC SW 340xxx-xxx and CFR media**

The function **RESTORE HEIDENHAIN CONTROL only for NC SW 340xxx-xxx AND CFR Media** may only be used with an NC SW 340xxx-xxx control software in combination with a CFR card.

![](_page_43_Picture_65.jpeg)

To run the function **RESTORE HEIDENHAIN CONTROL only for NC SW 340xxx-xxx AND CFR Media**, select this function and follow the steps as described in **Restore**.

 $\mathbf i$ 

#### <span id="page-44-0"></span>**4.3.3 HEIDENHAIN control with vertical screen**

For screens in portrait format, the function **<BACKUP HEIDENHAIN CONTROL with VERTICAL SCREEN>** or **<RESTORE HEIDENHAIN CONTROL with VERTICAL SCREEN>** must be selected.

Affected monitors:

- $M<sub>C</sub>$  MC 8410 with multitouch operation
- The function may also apply to other monitors

![](_page_44_Picture_160.jpeg)

- Select the function **<BACKUP HEIDENHAIN CONTROL with VERTICAL SCREEN>** or **<RESTORE HEIDENHAIN CONTROL with VERTICAL SCREEN>**
- **Press the Enter key**

![](_page_44_Picture_161.jpeg)

- To run the **BACKUP CONTROL** function, select this function and perform the steps as described in ["Backing up data"](#page-35-0)
- To run the **BACKUP CONTORL with Auto-Filesys. -Rep. -possible loss of data!** function, select this function and perform the steps as described in["Backup](#page-42-1) [control with auto file-system-repair"](#page-42-1)
- To run the **RESTOREBACKUP CONTROL** function, select this function and perform the steps as described in ["Restoring data"](#page-39-0)

#### <span id="page-45-0"></span>**4.3.4 Backup HEIDENHAIN control IPC**

▶ To run the <BACKUP HEIDENHAIN CONTROL IPC> function, select this function

![](_page_45_Picture_3.jpeg)

- ▶ Press the **Enter** key
- > The following option is available:

![](_page_45_Picture_6.jpeg)

#### <span id="page-46-0"></span>**4.3.5 Restore HEIDENHAIN control IPC**

To run the **<RESTORE HEIDENHAIN CONTROL IPC>** function, select this function

![](_page_46_Picture_3.jpeg)

- ▶ Press the **Enter** key
- > The following option is available:

![](_page_46_Picture_6.jpeg)

#### <span id="page-47-0"></span>**4.3.6 Backup standard PC**

To run the **<BACKUP STANDARD PC>** function, select this function

![](_page_47_Picture_3.jpeg)

- ▶ Press the **Enter** key
- > The following options are available:

![](_page_47_Picture_6.jpeg)

#### <span id="page-48-0"></span>**4.3.7 Restore standard PC**

To run the **<RESTORE STANDARD PC>** function, select this function

![](_page_48_Picture_3.jpeg)

- ▶ Press the **Enter** key
- > The following options are available:

![](_page_48_Picture_6.jpeg)

#### <span id="page-49-0"></span>**4.3.8 Clonezilla live**

A

#### *NOTICE*

#### **Improper use**

If the **Clonezilla live (not recommended)** function is used without detailed knowledge, this can lead to data loss on the data carrier of the control, the PC or in the network.

- Only use this function if you have comprehensive Linux and IT knowledge
- Only use this function to solve problematic and special cases

The **Clonezilla live (not recommended)** function is not required for copying data media of HEIDENHAIN controls. All settings and changes necessary for solving problematic and special cases, can be made in the Clonezilla software. The function is not described in this manual.

GNU GRUB version 1.99-27

BACKUP for PCS BACKUP for older PCs Clonezilla live (not recommended)

Use the  $\rightarrow$  and  $\rightarrow$  keys to select which entry is highlighted.<br>Press enter to boot the selected OS, 'e' to edit the commands<br>before booting or 'c' for a command–line. ESC to return

![](_page_49_Picture_11.jpeg)

Clonezilla live (not recommended)

![](_page_50_Picture_15.jpeg)

Clonezilla live (not recommended)

### <span id="page-51-1"></span><span id="page-51-0"></span>**5 Managing the created backups**

### **5.1 In Microsoft Windows**

You can store several backups on the hard disk of the HEIDENHAIN Clone. For managing your backups you can connect **HEIDENHAIN Clone** in Microsoft Windows. After connecting the hard disk, two additional drives appear in the file system.

![](_page_51_Picture_4.jpeg)

A

Do not make any changes in the "JH-CLONE" drive! The **HEIDENHAIN Clone** operating software is located there.

You can find your backups in the "JH\_Backup" subdirectory on the "Backups" drive.

![](_page_51_Picture_7.jpeg)

For each backup a directory with a freely selectable name is created. There you can delete or copy your backups, or move them to another file server, etc.

# **HEIDENHAIN**

**DR. JOHANNES HEIDENHAIN GmbH**

Dr.-Johannes-Heidenhain-Straße 5 **83301 Traunreut, Germany** <sup>**<sup>2</sup>** +49 8669 31-0</sup>  $FAX$  +49 8669 32-5061 E-mail: info@heidenhain.de

![](_page_52_Picture_94.jpeg)

**www.heidenhain.de**